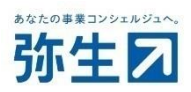

# 『弥生会計 オンライン』 利用中の顧問先との データ共有運用ガイド

2022/7 弥生株式会社

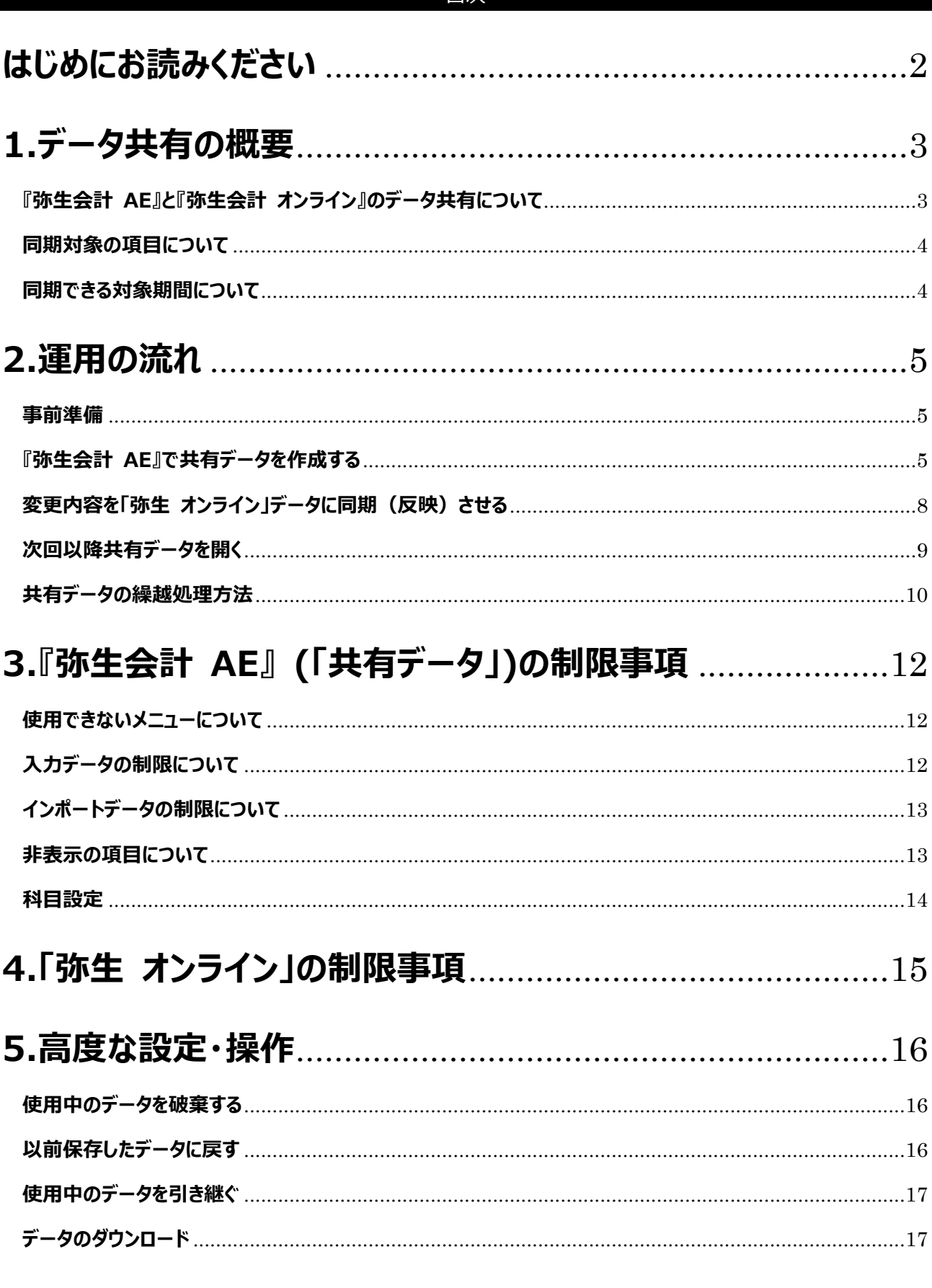

日次

## ★ 本ガイドは、2022年7月時点にてご提供中のサービスや製品をもとに作成しています。そのため、サービス の追加や機能アップ等により、内容に変更が生じる場合もございますことを、あらかじめご了承ください。

## **はじめにお読みください**

### <span id="page-2-0"></span>**必ず最新製品へアップデートしてください**

データ共有機能は、軽減税率への対応により、**『弥生会計 20 AE』以降**で利用できますが、随時機能改善を 行っていますので、必ず『弥生会計 AE』を最新製品へアップデートしてご利用ください。

オンラインアップデートを行うことで、最新製品や更新プログラムをインストールできます。以下の手順で更新プログラムを インストールしてください。

#### **[オンラインアップデート]画面の表示方法**

デスクトップの「弥生 マイポータル]のアイコンをダブルクリックして「弥生 マイポータル |を起動します。「製品別メニュ ー]で「弥生会計」を選択し、[サポートツール]の[オンラインアップデート]をクリックすると、更新プログラム情報の 確認ができます。

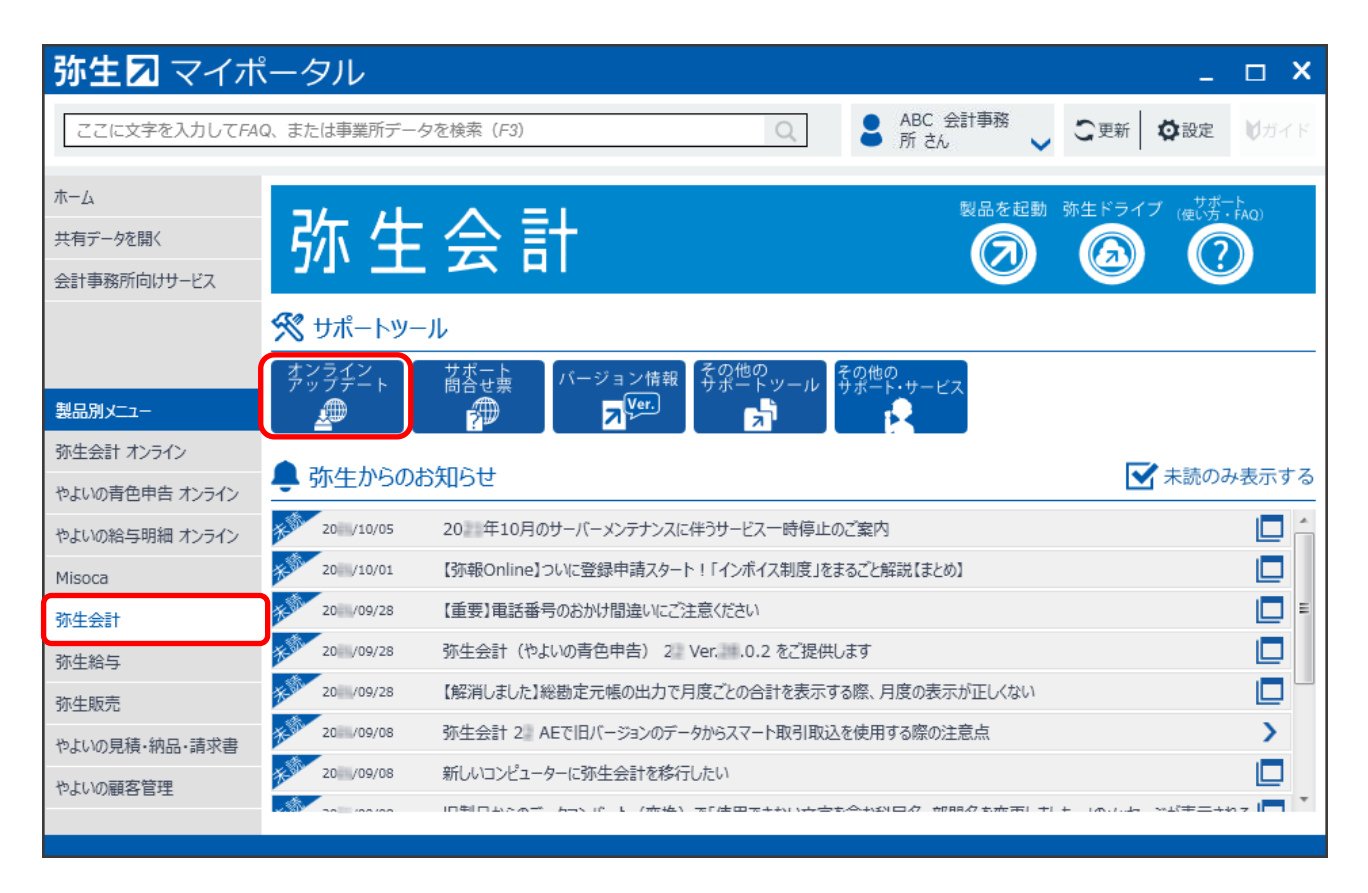

オンラインアップデートの操作手順

- 1. 「弥生オンラインアップデート]画面の「更新プログラム名]にアップデート可能なプログラム (モジュール)が 表示されます
- 2. 弥生製品が起動している場合は、弥生製品のみ終了します。
- 3. [更新プログラム名]からインストールするプログラムにチェックを付け、[アップデート]をクリックします。
- 4. 選択したプログラムがダウンロードされ、インストールの準備が始まります。
- 5. 表示された画面に沿ってインストールを行います。

## **1.データ共有の概要**

## <span id="page-3-1"></span><span id="page-3-0"></span>**『弥生会計 AE』と『弥生会計 オンライン』のデータ共有について**

会計事務所で使用している『弥生会計 AE』で顧問先が利用している『弥生会計 オンライン』(以下「弥生 オンライ ン」と説明します)の会計データを双方で同期することができます。

## <注意> **『やよいの青色申告 オンライン』または『やよいの白色申告 オンライン』とのデータ共有(データ同期)は できません。**

顧問先(「弥生 オンライン」)では、主に日常取引を入力し、会計事務所(『弥生会計 AE』)では、顧問先が入力 した取引の確認と、決算処理を行います。

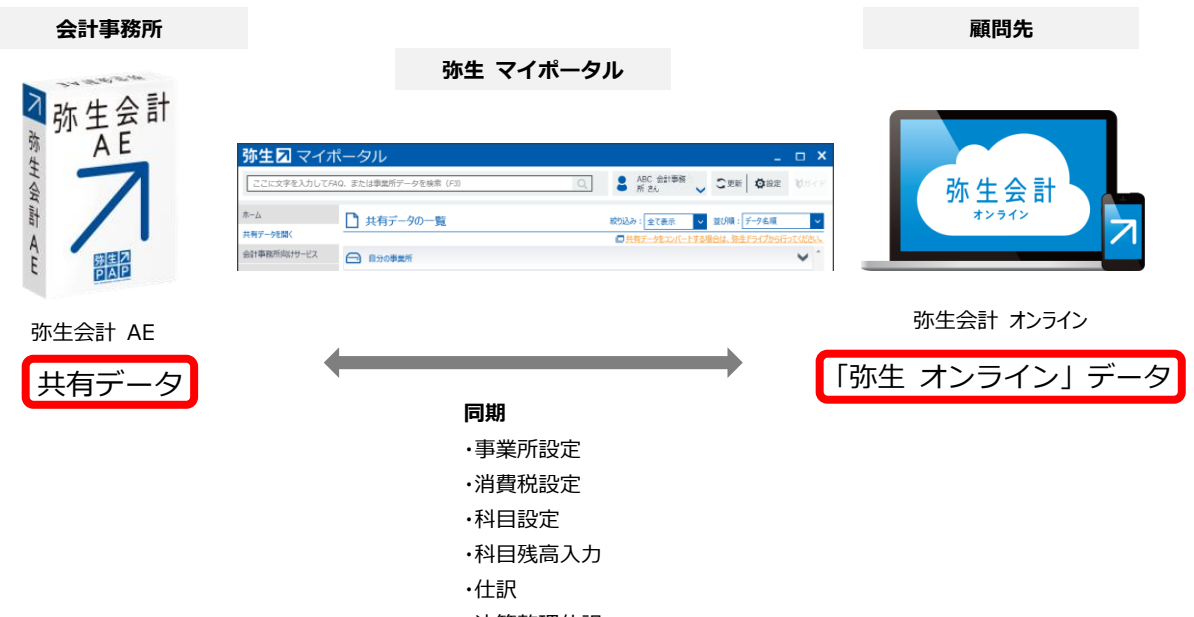

・決算整理仕訳

## <span id="page-4-0"></span>**同期対象の項目について**

#### 同期対象項目は下記となります。

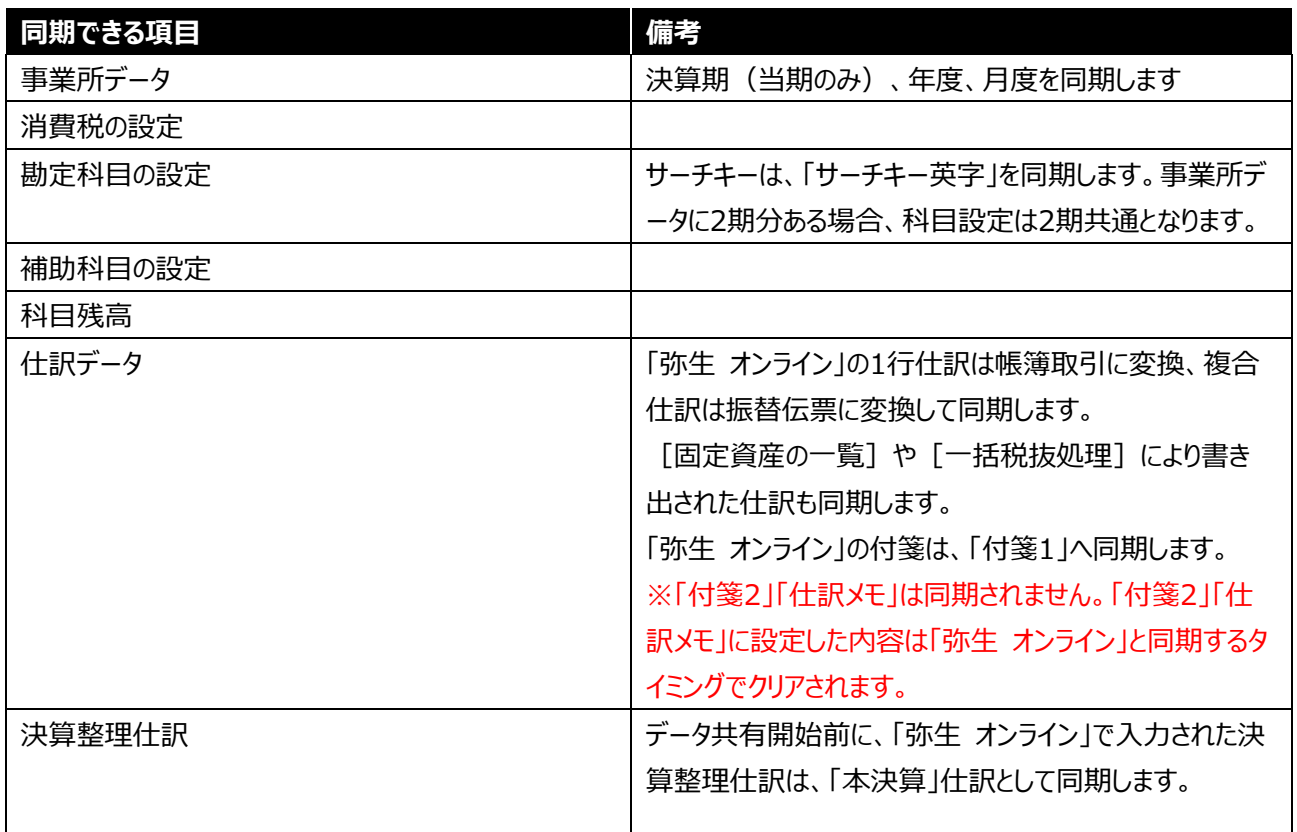

※固定資産管理や決算書設定などは同期対象外となります。

※上記以外にも「共有データ」の制限事項があります。詳細は「3.『弥生会計 AE』 (「共有データ」)の制限事項」を 確認ください。

### <span id="page-4-1"></span>**同期できる対象期間について**

共有データと「弥生 オンライン」データで同期できる対象期間は2期分となります。

※通常『弥生会計 AE』では、3期分を1つのファイルとして事業所データに保持しますが共有データの場合は2期分 となります。

(例)「弥生 オンライン」の期首日が「4/1」で、システム日付が「2021/10/1」の場合、2020/4/1~2022/3/31の 2期分が同期対象になります。

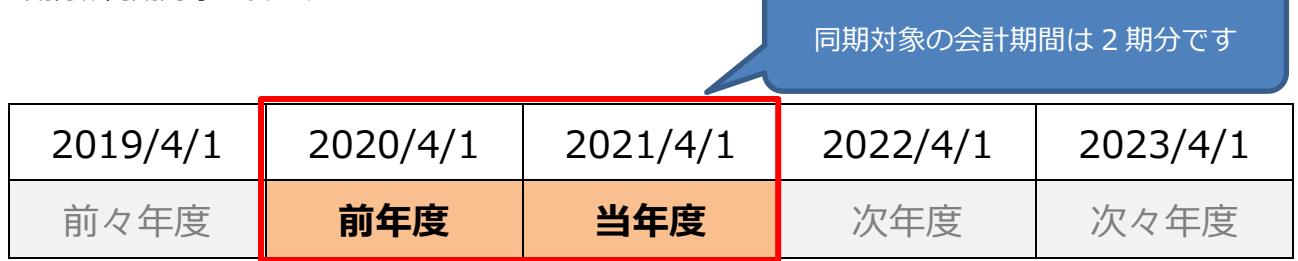

## **2.運用の流れ**

#### <span id="page-5-1"></span><span id="page-5-0"></span>**事前準備**

#### **●連携させるデータの共有申請および承認の手続きをしてください。**

会計事務所が使用している『弥生会計 AE』で顧問先が利用している「弥生 オンライン」のデータを閲覧・編集す るには、会計事務所が顧問先の「弥生 オンライン」へアクセスできるようにしておく必要があります。 詳細は**「弥生 オンライン」データ共有設定ガイド**をご覧ください。

#### <span id="page-5-2"></span>**『弥生会計 AE』で共有データを作成する**

「弥生 マイポータル」画面から「弥生 オンライン」データを開き、共有データを作成します。

- 1. デスクトップ画面の「弥牛 マイポータル] アイコンをダブルクリックします。
- 2. 弥生 マイポータルにログインされていることを確認します。ログインされていない場合は、「ログイン]をクリックして、 「弥生 ID] 「パスワード]を入力して「ログイン]をクリックします。
- 3. 「共有データを開く]をクリックします。データ共有設定されているデータが表示されます。

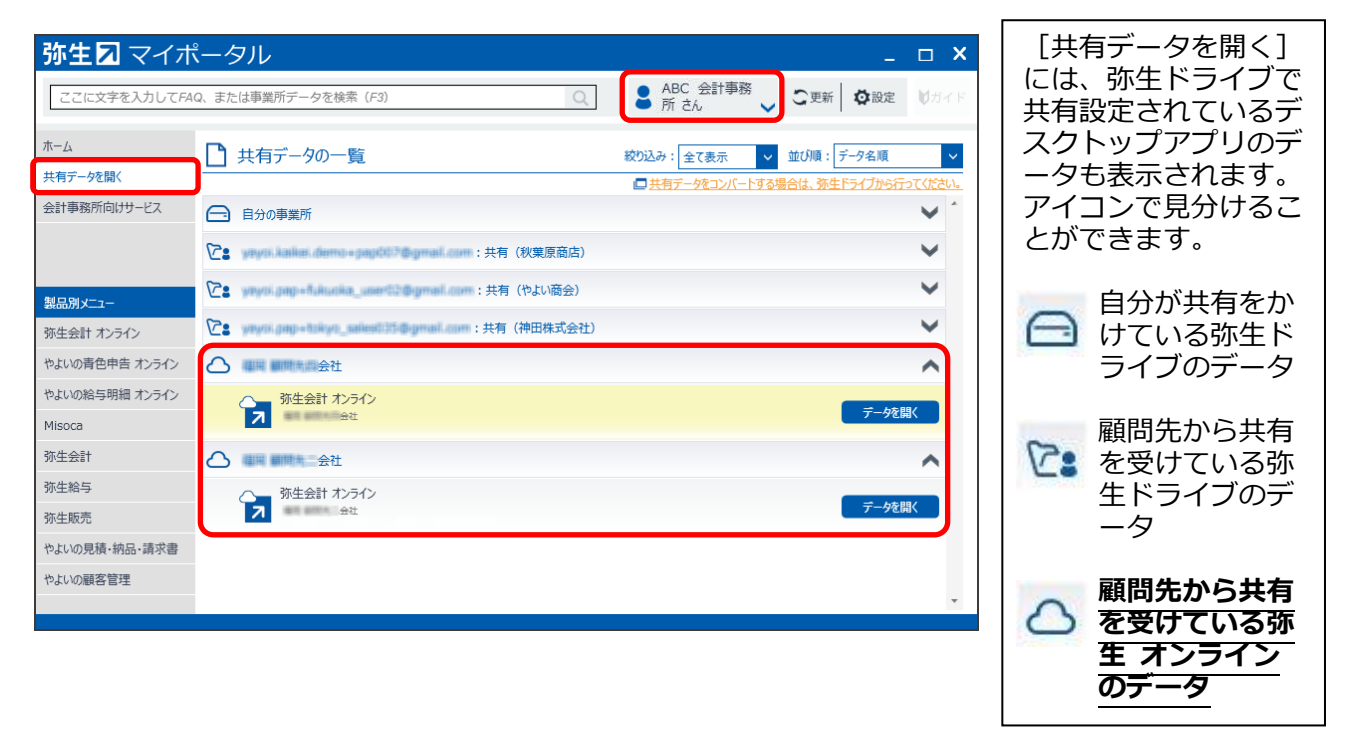

<補足>

[共有データを開く]をクリックしても顧問先の「弥生 オンライン」データが表示されない場合は、 データ共有設定が完了していない可能性があります。詳細は「弥生 オンライン」データ共有設定ガイドをご覧く ださい。

- 4. 「弥生 オンライン」データの該当する顧問先をクリックして展開し、 [データを開く] をクリックします。
- 5. 初回起動時のみ「確認]画面が表示されます。「続ける]をクリックします。 [詳細内容を確認する]をクリックすると、「弥生 オンラインで制限される機能」の説明が表示されます。

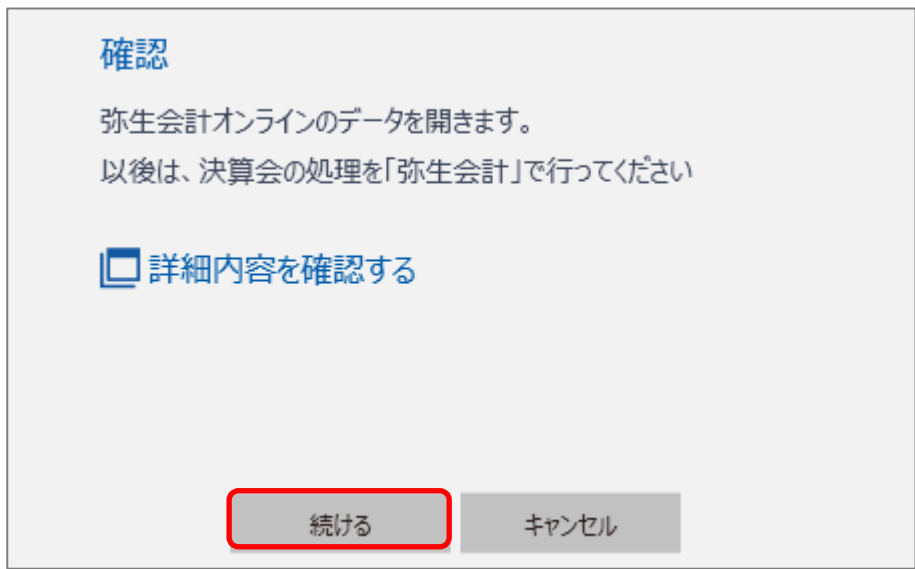

6. [期間を選択してください]画面が表示されます。[会計年度]と[月度]を選択します。 ここでは、2021 (令和 3) 年度の 4 月~9 月末までの期間を確認する場合です。

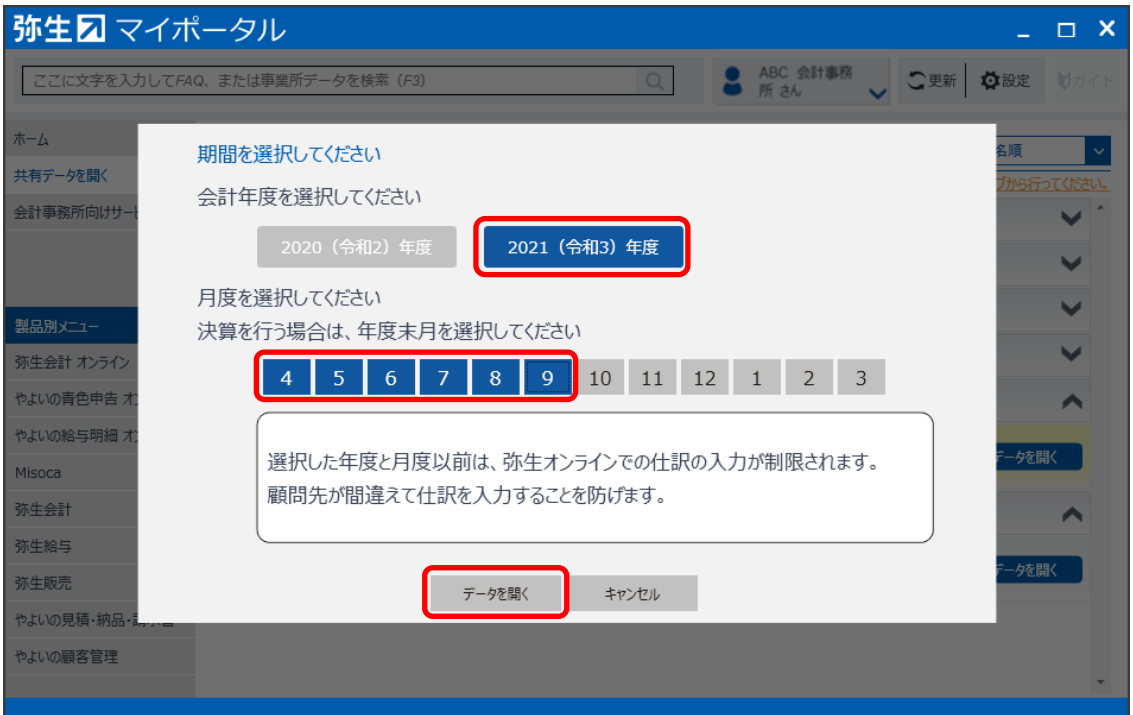

<注意> **[期間を選択してください]画面で選択した[会計年度]と[月度]は、同時に「弥生 オンライン」デー タの[取引の入力制限]に反映されます。ここでは、2021(令和 3)年度 9 月以前の取引が制限され ます。**

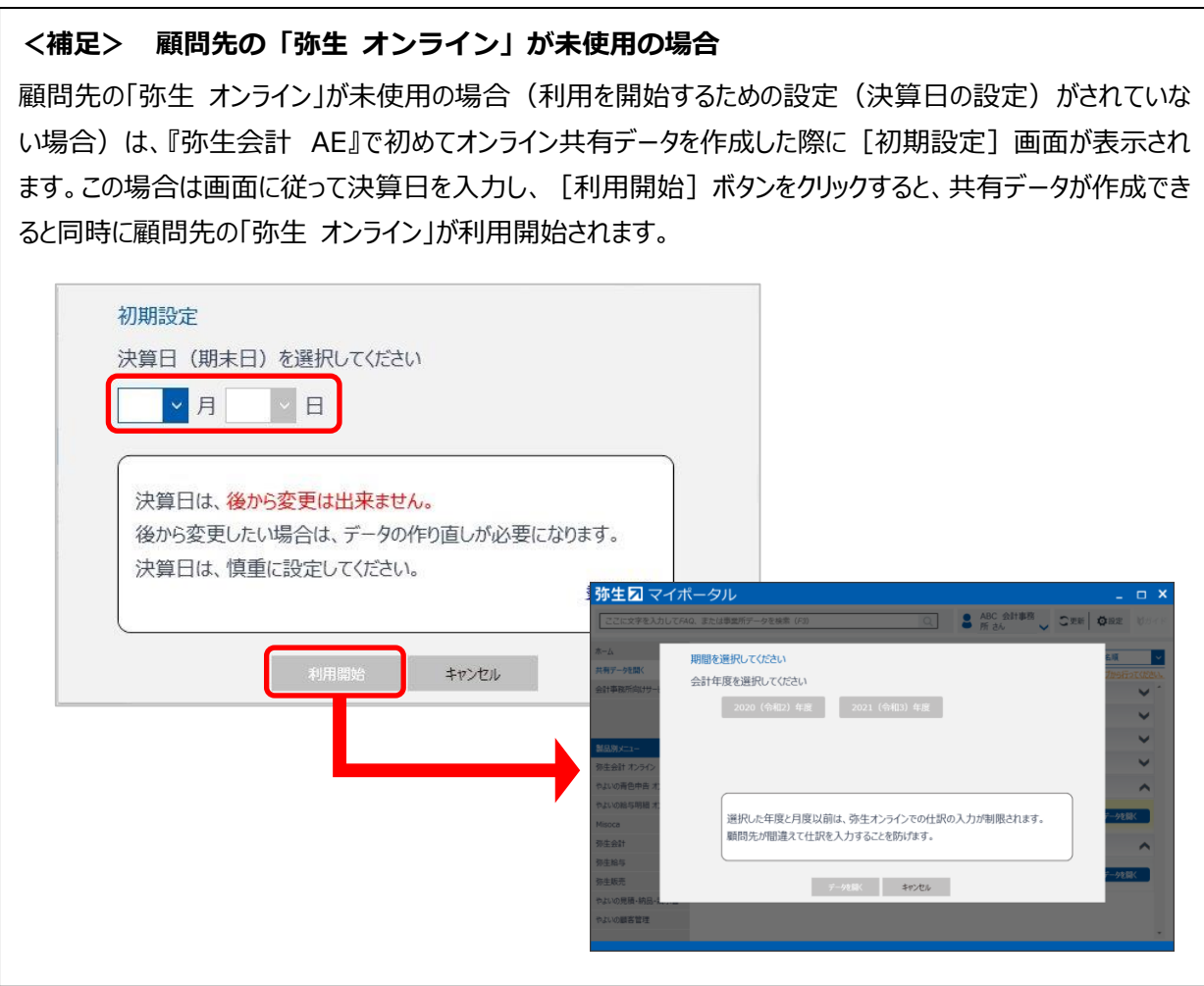

7. [データを開く]をクリックします。

共有データが作成され、『弥生会計 AE』が起動して共有データが開きます。 タイトルバーに<弥生オンライン>と表示されます。

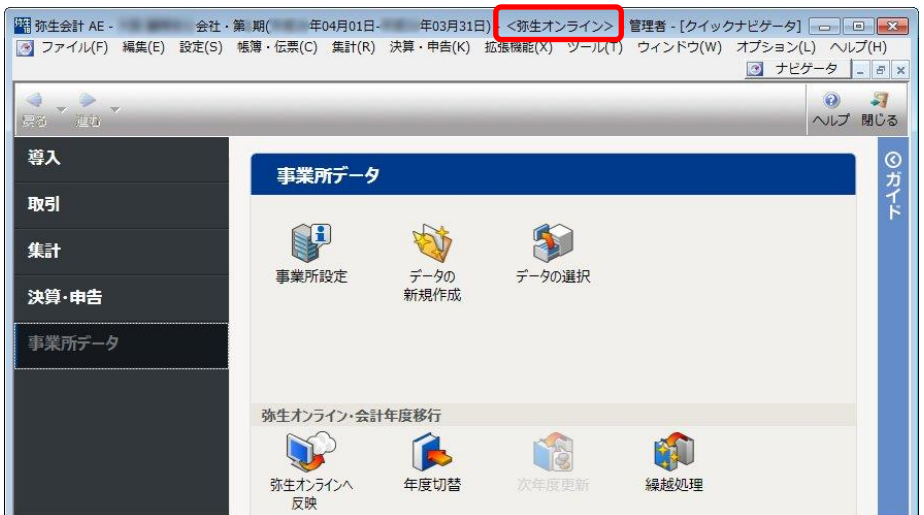

- 8. 仕訳日記帳などの各種帳簿を開いて、「弥生 オンライン」データの内容が同期されていることを確認します。 必要に応じて、取引の確認や編集を行います。
- 9. 取引の確認や編集が終了したら、「弥生 オンライン」データに内容を同期させ『弥生会計 AE』を終了します

#### <span id="page-8-0"></span>**変更内容を「弥生 オンライン」データに同期(反映)させる**

「弥生 オンライン」データに変更内容を同期させるには、[弥生オンラインへ反映]をクリックします。

1. クイックナビゲータの [事業所データ] から [弥生オンラインへ反映] をクリックします。

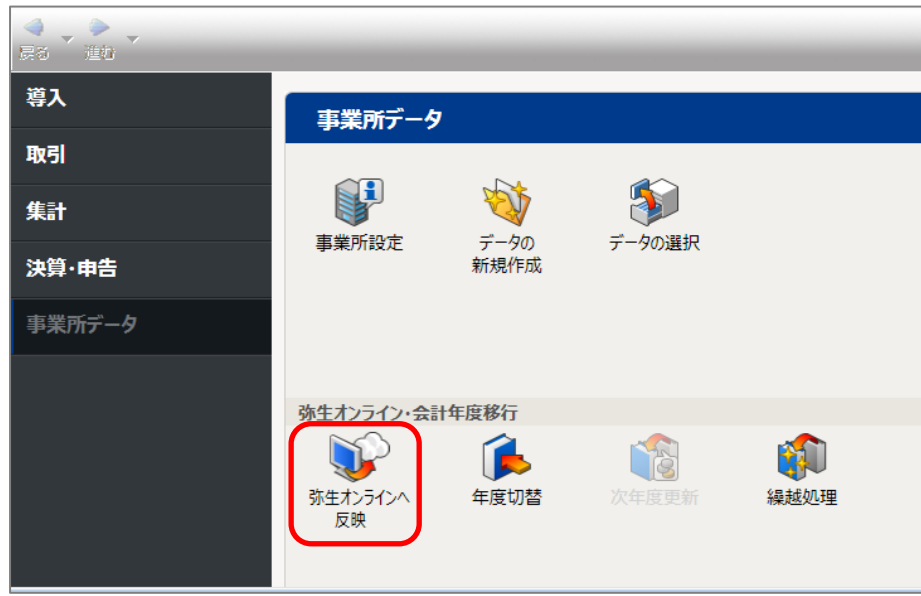

[弥生オンラインへのデータ反映]画面が表示されます。共有データで更新した件数が表示されます。 [反映]をクリ ックします。

変更内容を反映後に、「弥生 オンライン」データの入力制限を解除する場合は、[弥生オンラインへの入力制限を解 除する]のチェックを付けて [反映]をクリックします。

また、「弥生 オンライン」データの入力制限を解除しない場合は、「弥生オンラインへの入力制限を解除する]のチェッ クを外して[反映]をクリックします。

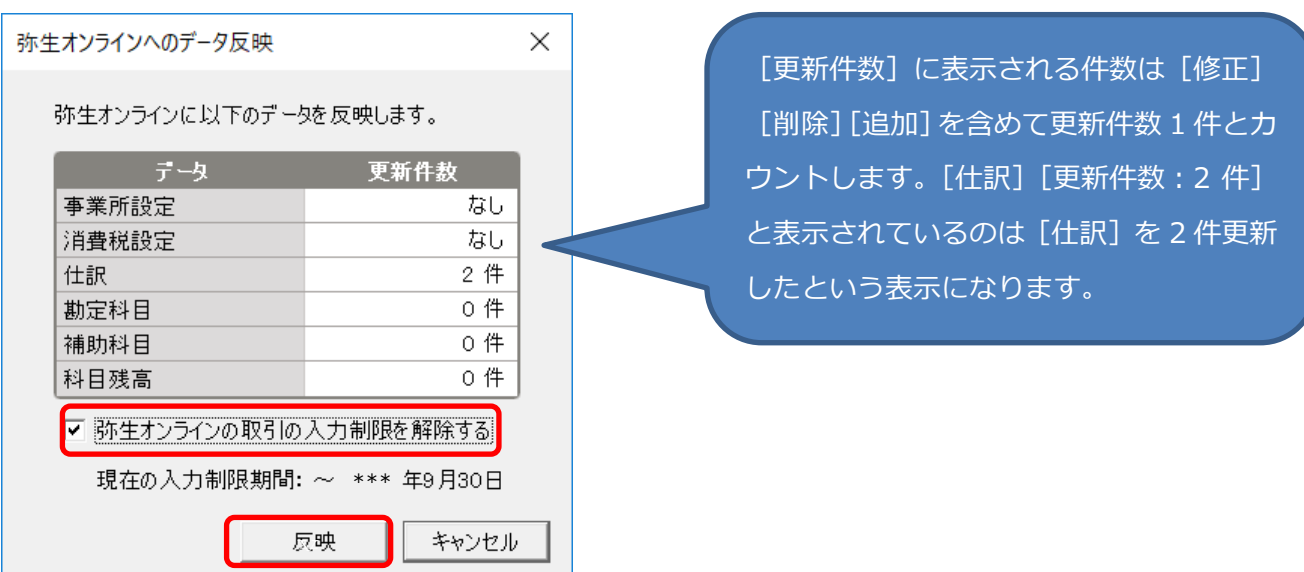

2. 『弥生会計 AE』が終了します。

「弥生 オンライン」データに更新内容が同期され、[取引の入力制限]も解除されます。

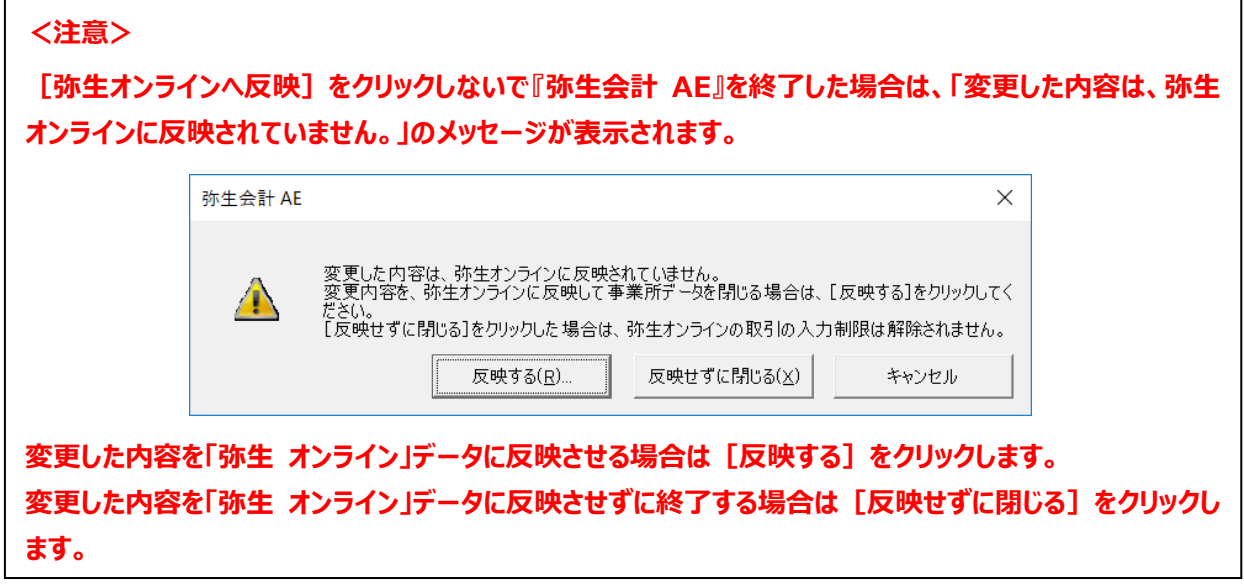

## <span id="page-9-0"></span>**次回以降共有データを開く**

次回以降、共有データを開く場合も「弥生 マイポータル」画面から「弥生 オンライン」データを選択して開きます。

- 1. デスクトップ画面の [弥生 マイポータル] アイコンをダブルクリックします。
- 2. [共有データを開く]をクリックします。データ共有設定されているデータが表示されます。
- 3. 「弥生 オンライン」データの該当する顧問先をクリックして展開し、 [データを開く] をクリックします。
- 4. [期間を選択してください]画面が表示されます。[会計年度][月度]を選択して[データを開く]をクリック します。

<参考>

次回以降、『弥生 オンライン』データを開く場合は [会計年度] の表記は 1 期分のみの表示となります。前 年度を選択したい場合は、データを開いた後に、クイックナビゲータの [事業所データ] タブから [年度切替] をクリックして前年度に戻ります。

<補足>

以下のメッセージが表示される場合があります。

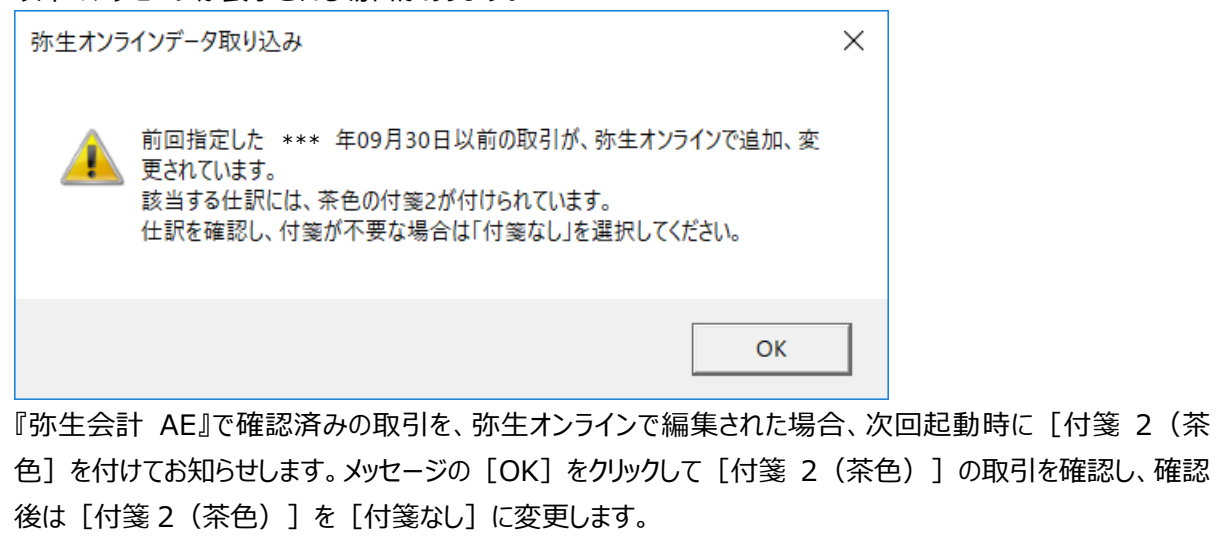

- 5.仕訳日記帳などの各種帳簿を開いて、「弥生 オンライン」データに内容が同期されていることを確認します。 必要に応じて、取引の確認や編集を行います。
- 6. 取引の確認や編集が終了したら、クイックナビゲータの「事業所データ]から「弥生オンラインへ反映]をクリック して、「弥生 オンライン」データに内容を同期させ『弥生会計 AE』を終了します。 詳細は、P8 [変更内容を「弥生 オンライン」データに同期 (反映) させる] をご覧ください。

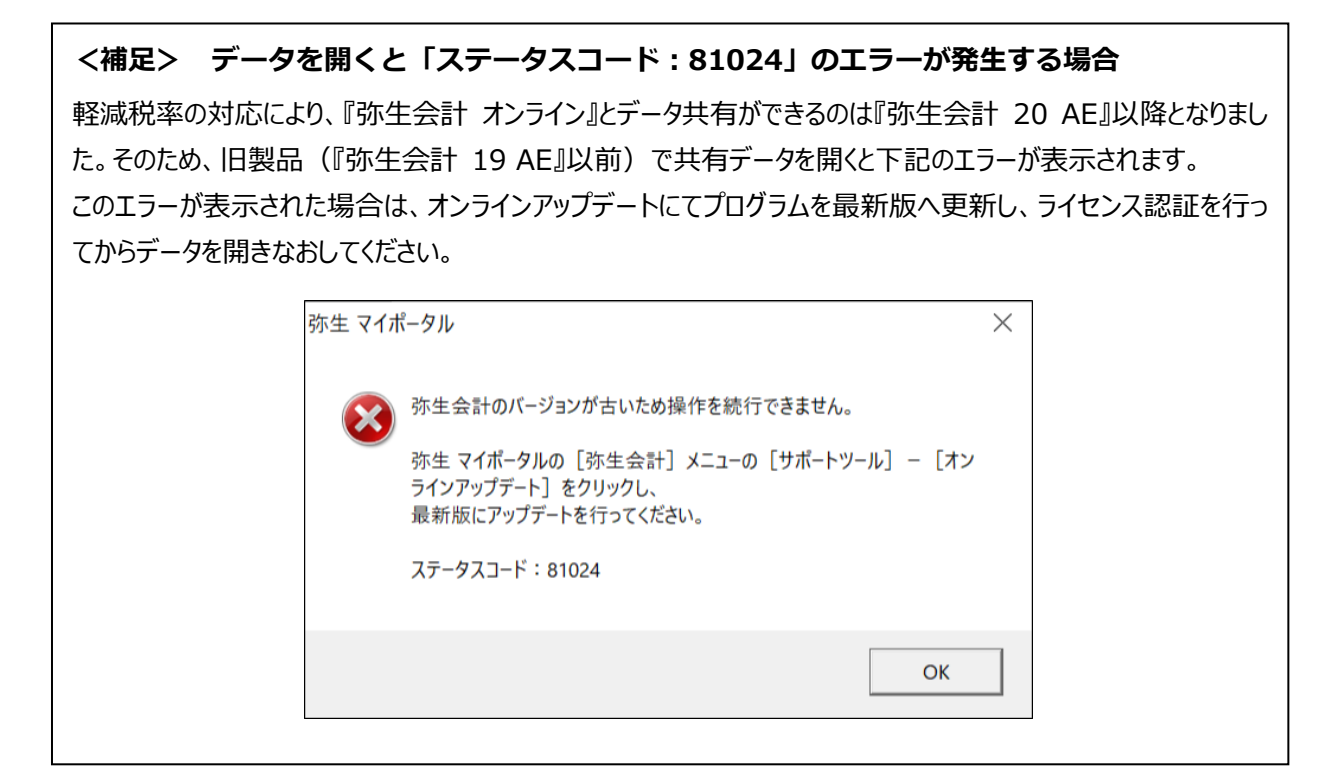

### <span id="page-10-0"></span>**共有データの繰越処理方法**

共有データで次年度へ繰越処理を行う方法を説明します。

- 1. 「弥生 マイポータル]画面の「共有データを開く]をクリックします。
- 2.「弥生 オンライン」データの該当する顧問先をクリックして展開し、「データを開く]をクリックします。

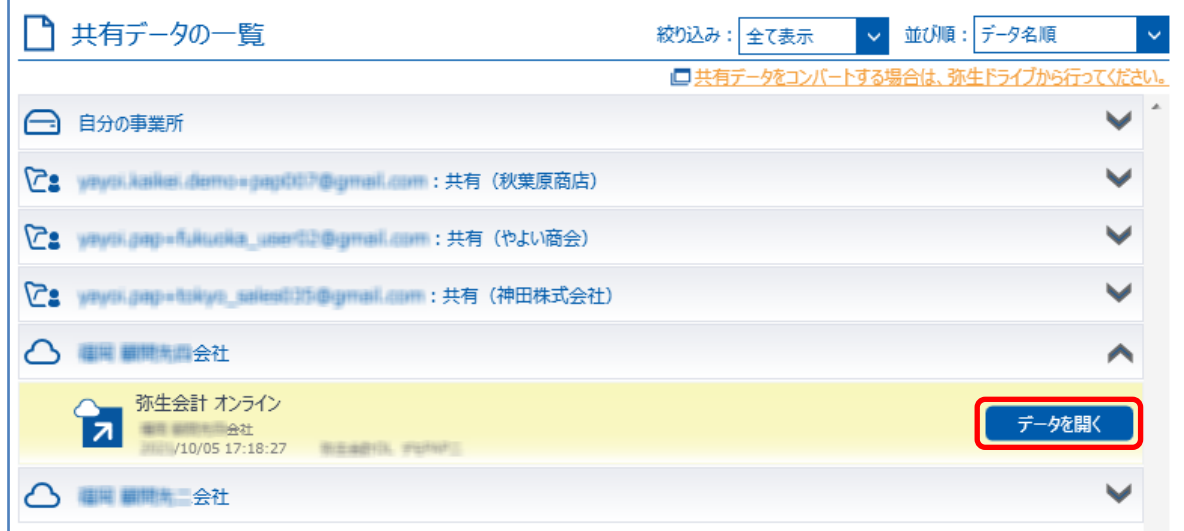

2. [期間を選択してください]画面が表示されます。[会計年度]と[月度]を選択して[データを開く]を クリックします。次年度への繰越処理を行う場合は、必ず年度末月を選択します。

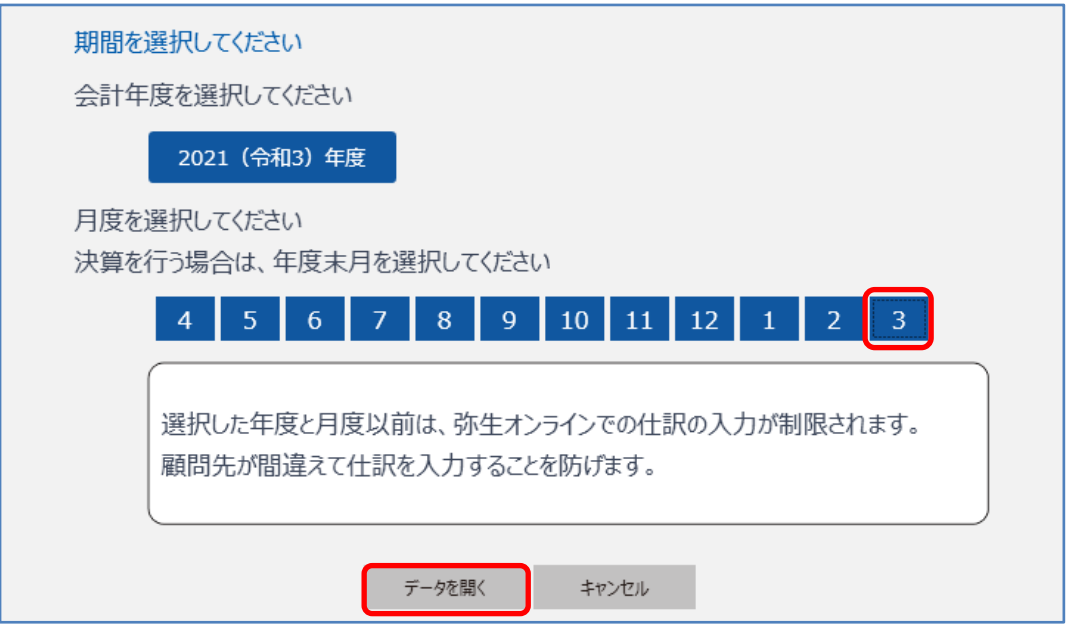

3. クイックナビゲータの [事業所データ] から [繰越処理] をクリックします。

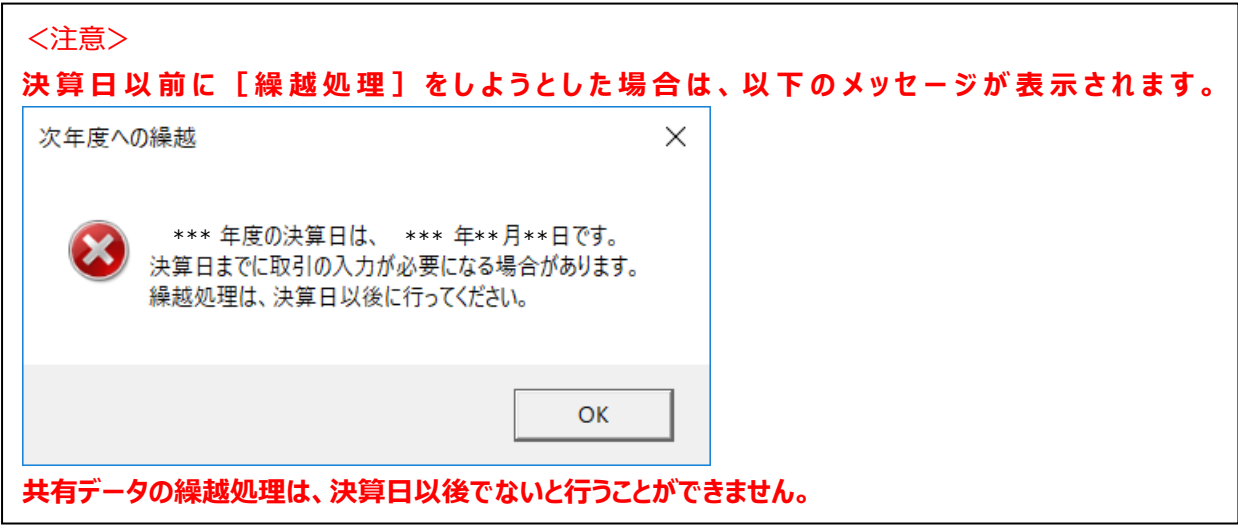

- 4. [次年度への繰越]ウィザードが表示されます。ウィザード画面の内容を確認して [次へ]をクリックします。
- 5. [弥生オンラインへのデータ反映]が表示されます。更新件数を確認して [繰越実行]をクリックします。
- 6. 『弥生会計 AE』が終了します。

## **3.『弥生会計 AE』 (「共有データ」)の制限事項**

<span id="page-12-0"></span>『弥生会計 AE』で共有データを作成すると、使用できる機能に制限がかかります。

### <span id="page-12-1"></span>**使用できないメニューについて**

以下のメニューは、使用できないため非表示となります。

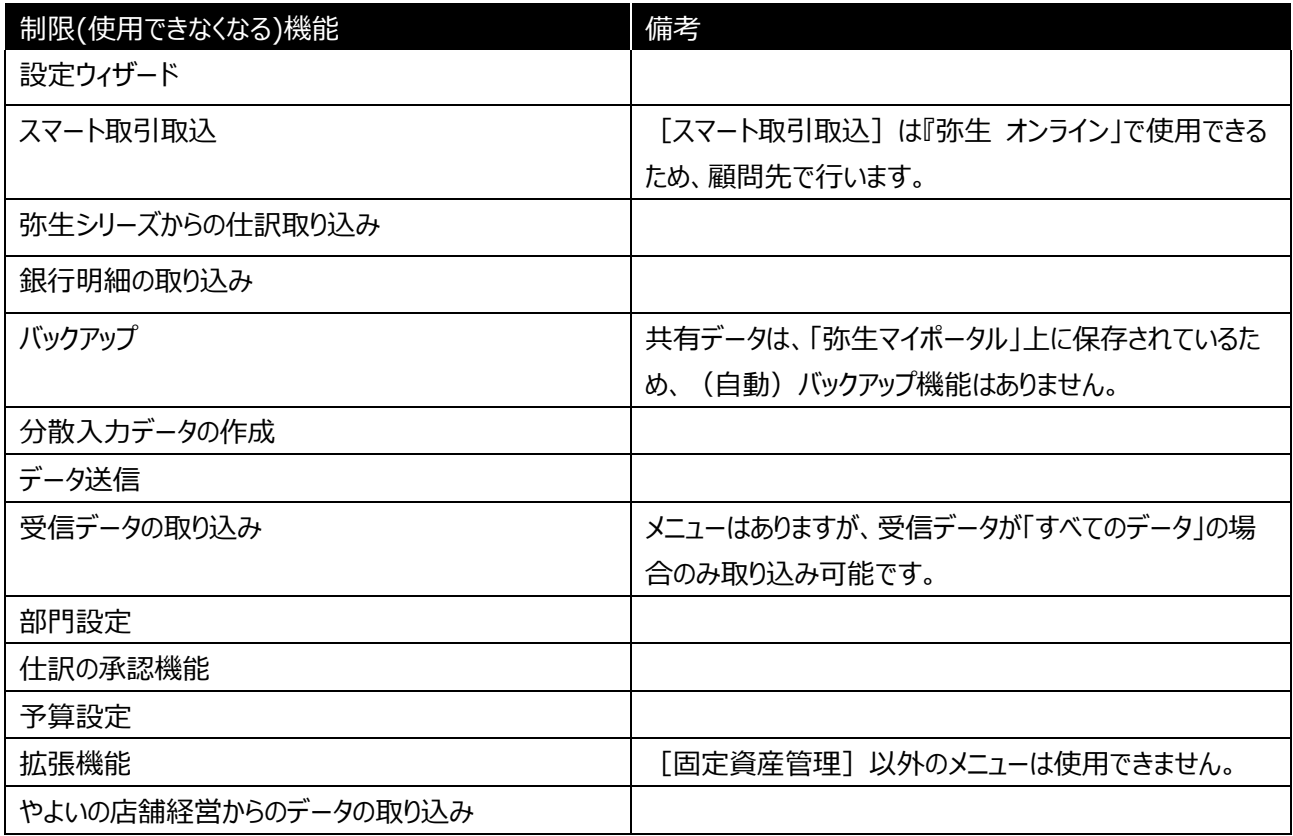

### <span id="page-12-2"></span>**入力データの制限について**

共有データでは、「弥生 オンライン」での制限に合わせて、文字列の入力を下記の通り制限します。

#### **<文字列の入力制限>**

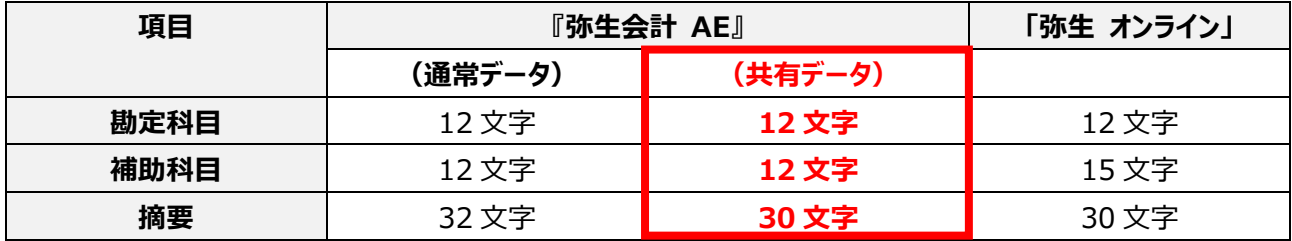

### **<勘定科目/補助科目>**

**・**「弥生 オンライン」で 13 文字以上ある場合は、共有データとして取り込んだ際に補助科目名が 12 文字に短縮され ます

・『弥生会計 AE』 は Unicode文字に対応していないため「弥生 オンライン」で Unicode文字が含まれている場合、 共有データとして取り込んだ際にエラーが表示されます。

#### **<摘要>**

「弥生 オンライン」で摘要の文字列に Unicode 文字が含まれる場合は、Shift-JIS に変換できない文字は「・」に置き 換えられます。

#### **<金額の入力制限>**

・最大桁数 9 桁とし、マイナス入力不可

・金額を上回る税額の入力不可

#### **<伝票の行数制限>**

伝票 1 枚あたり 20 行まで

### <span id="page-13-0"></span>**インポートデータの制限について**

インポートデータも制限がかかります。下記の条件に該当する場合は、インポート時にエラーメッセージを表示し、インポー トを中止します。

#### **エラーとなる条件**

税区分を設定できない勘定科目に「対象外」以外の税区分が設定されている

消費税額が設定できない勘定科目に消費税が設定されている

別記の税計算区分が指定されている

複数の税計算区分が指定されている

補助科目を設定できない勘定科目に、補助科目が設定されている

## <span id="page-13-1"></span>**非表示の項目について**

共有データで使用できない機能に関する項目や不要な項目は非表示となります。

#### **<事業所設定>**

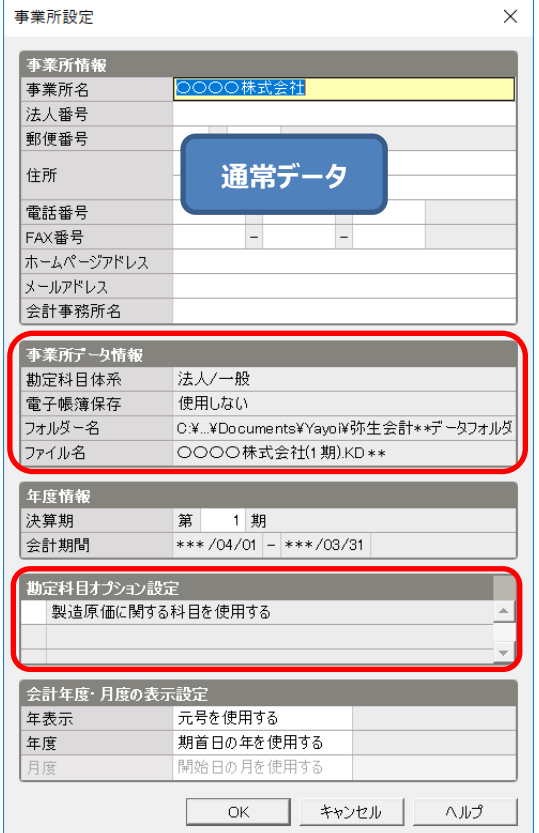

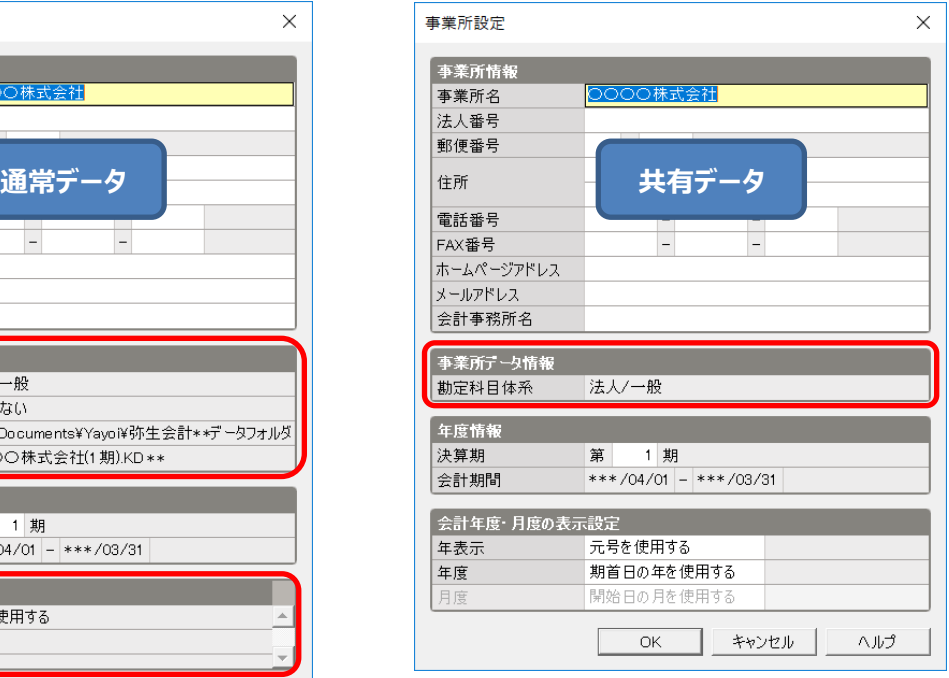

#### **<消費税設定>**

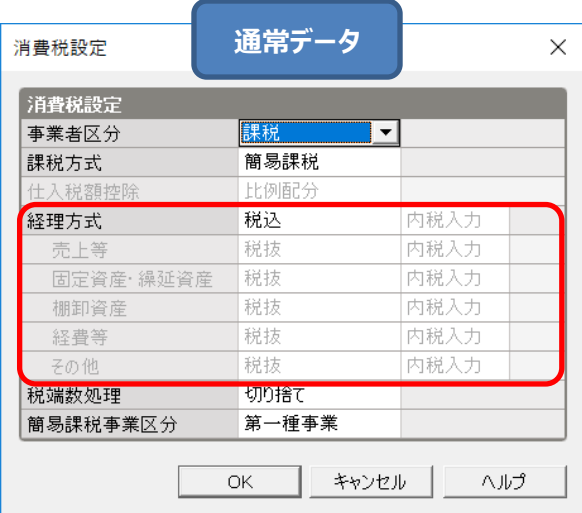

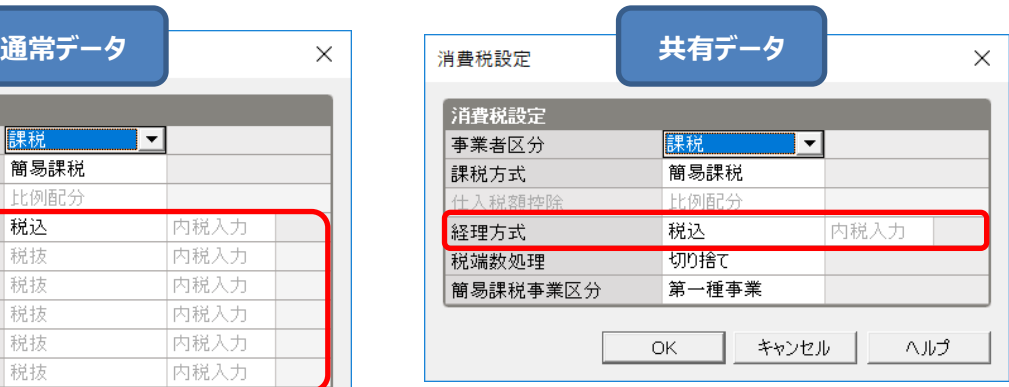

#### <span id="page-14-0"></span>**科目設定**

共有データでは、科目設定は全ての年度で共通の設定になります。

・前年度で勘定科目・補助科目を追加すれば、当年度でも勘定科目・補助科目が追加された状態となります。

- ・勘定科目・補助科目の削除は、残高がある場合や仕訳に使用されている場合はできません。
- ・「弥生 オンライン」データで初期提供される勘定科目は、名称の変更や削除はできません。
- ・共有データでは、「弥生 オンライン」データと同様に、下記勘定科目の「補助科目」を「取引先」として扱います。 (受取手形、売掛金、未収入金、支払手形、買掛金、未払金、未払費用、短期借入金、長期借入金) ※「取引先」として共通で扱われるため、「売掛金」の「補助科目 A」を非表示にした場合、「買掛金」の「補助科目 A」も非表示になります。

## **4.「弥生 オンライン」の制限事項**

<span id="page-15-0"></span>共有データを作成してから共有設定を解除するまで、下記の機能が制限されます。

『弥生会計 AE』で処理を行ってください。

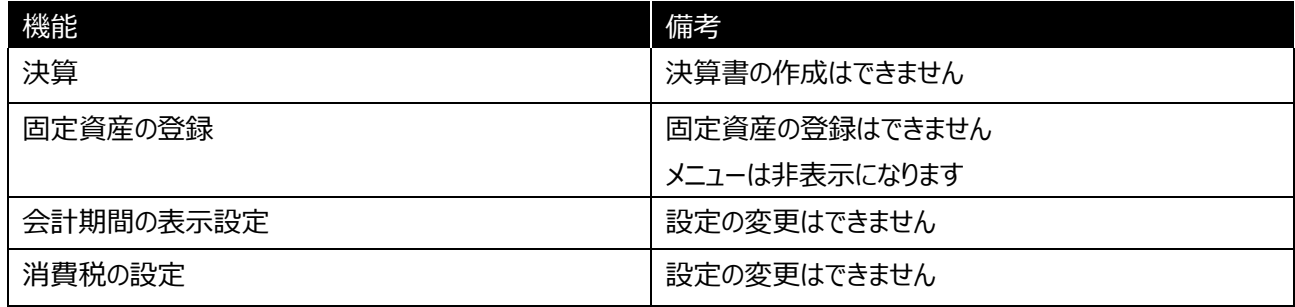

共有データを開いてから「弥生オンラインへ反映」で共有データが同期されるまで、下記の機能が制限されます。

「弥生 オンライン」で入力する必要がある場合は、「弥生オンラインへ反映」で同期を行ってください。

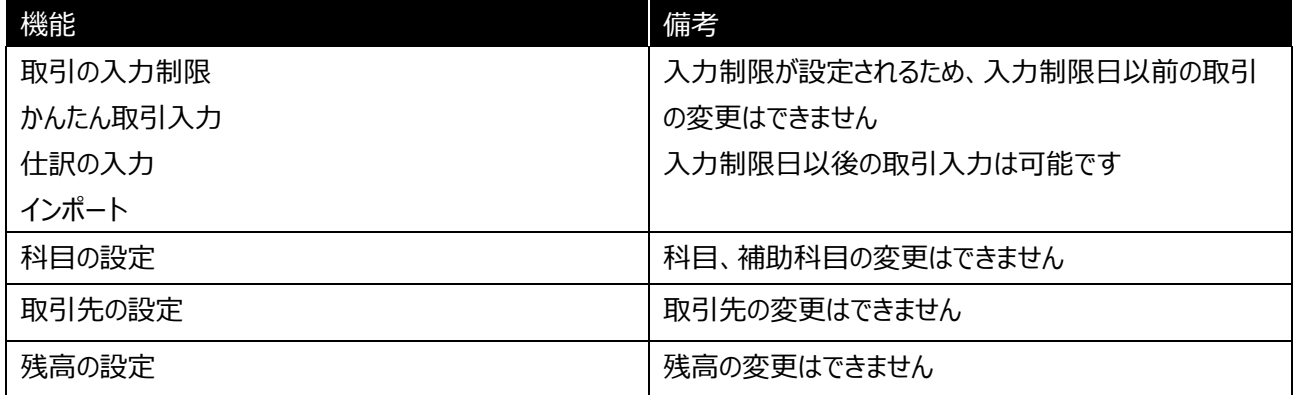

## **5.高度な設定・操作**

### <span id="page-16-1"></span><span id="page-16-0"></span>**使用中のデータを破棄する**

共有データを編集中にデータを破棄して、「弥生 オンライン」データの入力制限を解除したい場合に使用します。 破棄を実行した場合は、現在編集中の内容が破棄されるため、「弥生 オンライン」データに編集内容は反映されませ ん。

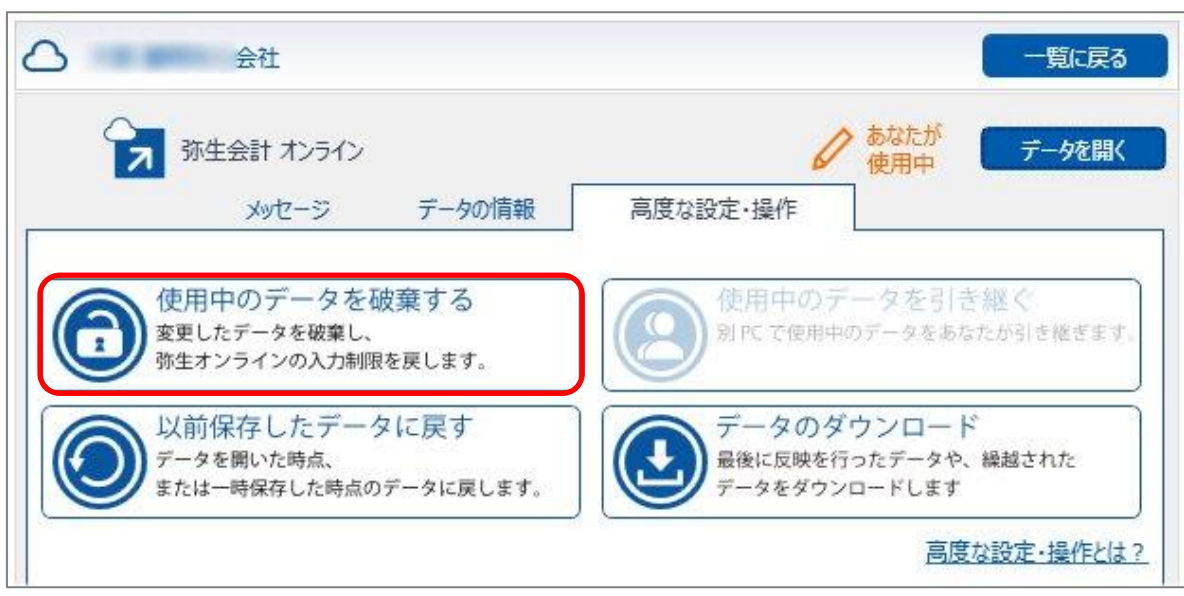

### <span id="page-16-2"></span>**以前保存したデータに戻す**

[弥生オンラインへ反映]を選択せずに『弥生会計 AE』を終了した場合は、[以前保存したデータに戻す]から一 時保存した時点のデータに戻すことができます。[以前保存したデータに戻す]をクリックして復元するデータを選択し て[復元]をクリックします。

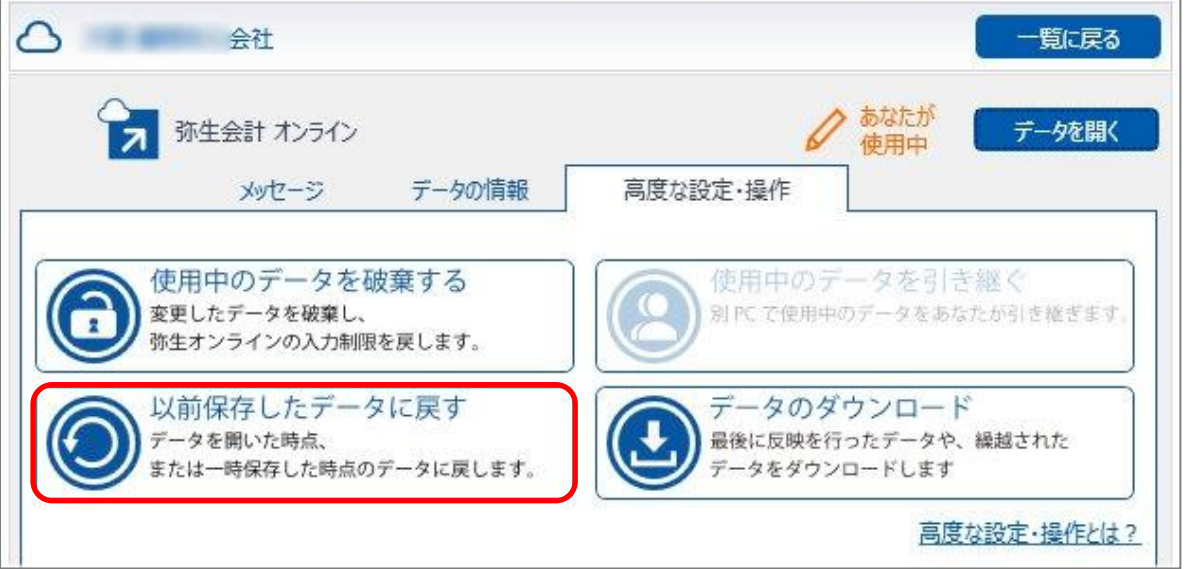

#### <補足>

一時保存した時点のデータがない場合は[以前保存したデータに戻す]を選択することができません。一時保 存した時点のデータは[弥生オンラインへ反映]を選択せずに『弥生会計 AE』を終了した場合にのみ一時 的に保存されます。そのため [弥生オンラインへ反映] を選択して『弥生会計 AE』を終了した時点で、一時 保存データはクリアされます。

#### <span id="page-17-0"></span>**使用中のデータを引き継ぐ**

[弥生オンラインへ反映]をせずに別のコンピューターで共有データを開き続けている場合に、ご自身のコンピューター (以下本コンピューター)にデータを引き継ぐことができます。引き継ぐデータは別のコンピューターで一時保存した時点 のデータです。一時保存していない場合は、別のコンピューターで入力したデータは破棄され、本コンピューターで共有 データが開きます。

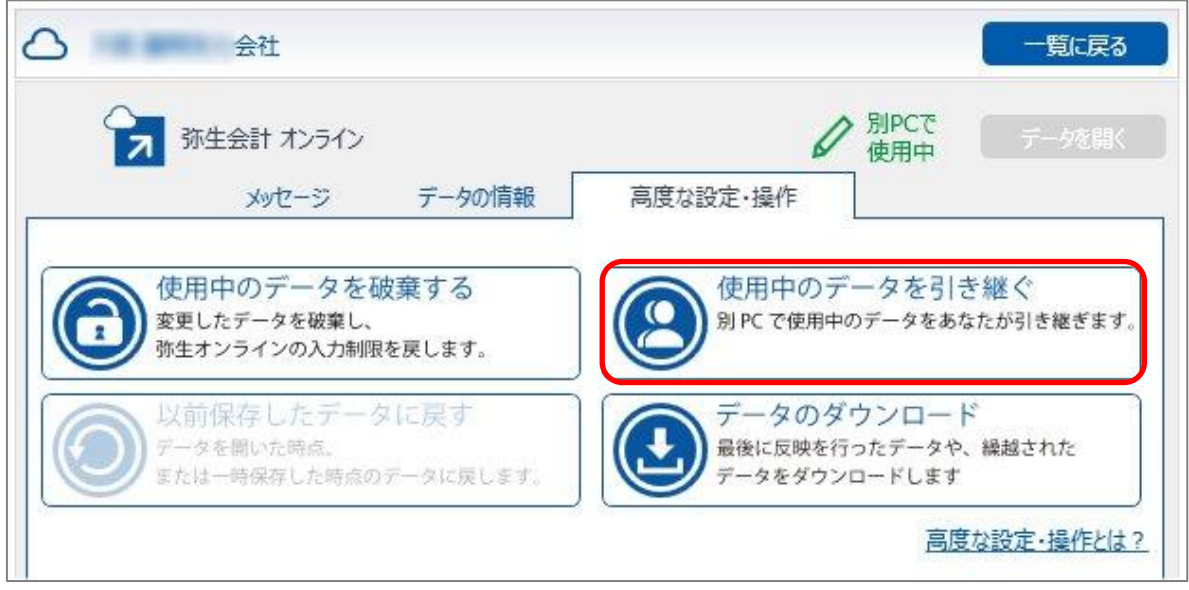

## <span id="page-17-1"></span>**データのダウンロード**

[弥生オンラインへ反映]を選択して『弥生会計 AE』を終了した時点のデータ、または繰越後に分離された過去デー タをお使いのコンピューターにダウンロードして確認することができます。

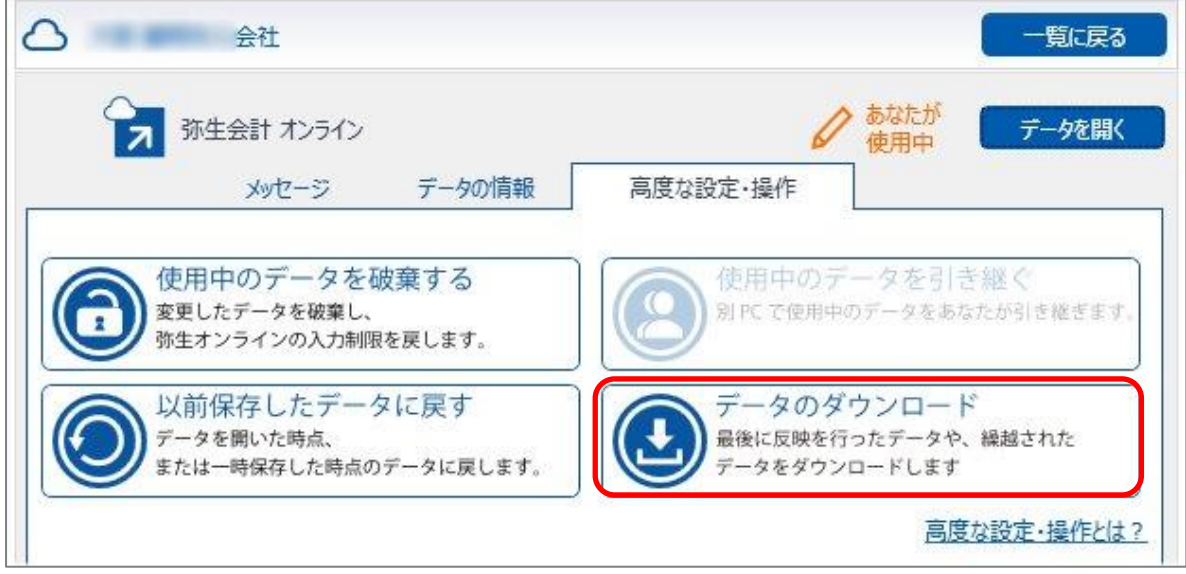

「データのダウンロード]をクリックしてダウンロードするデータを選択して「ダウンロード]クリックします。 ダウンロードしたデータの拡張子は「.KDO」となります。

#### <補足>

『弥生会計 オンライン』のデータを株式会社 NTT データの税務ソフト『達人シリーズ』と連携する場合は、ここ でダウンロードしたデータを使用します。達人シリーズとデータ連携するための具体的な手順は、「達人連動コン ポーネント」とあわせて提供しております「導入/操作マニュアル」をご参照ください。

#### <注意>

データのダウンロードでお使いのコンピューターにダウンロードし、データを開くと以下のメッセージが表示されます。 [OK]をクリックするとダウンロードしたデータが起動します。

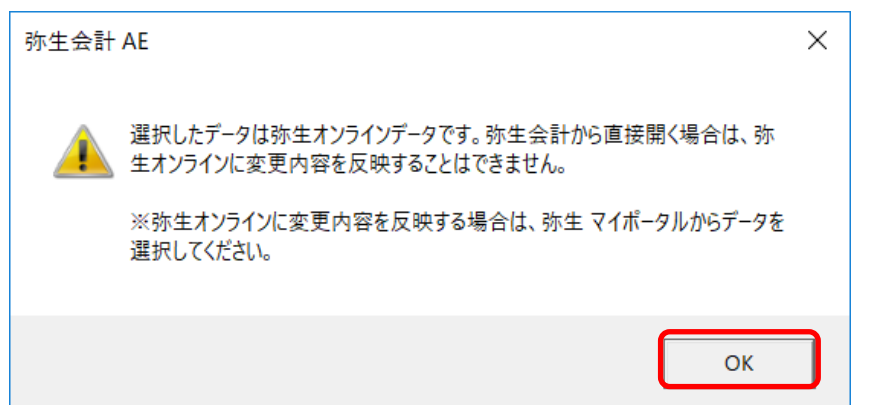

[データのダウンロード] からダウンロードしたデータは、仕訳の編集は可能ですが、[弥生オンラインへ反映] (弥生オンラインへの同期) [繰越処理] [次年度更新] はできません。タイトルバーに [弥生オンライン 反映不可>と表示されます。

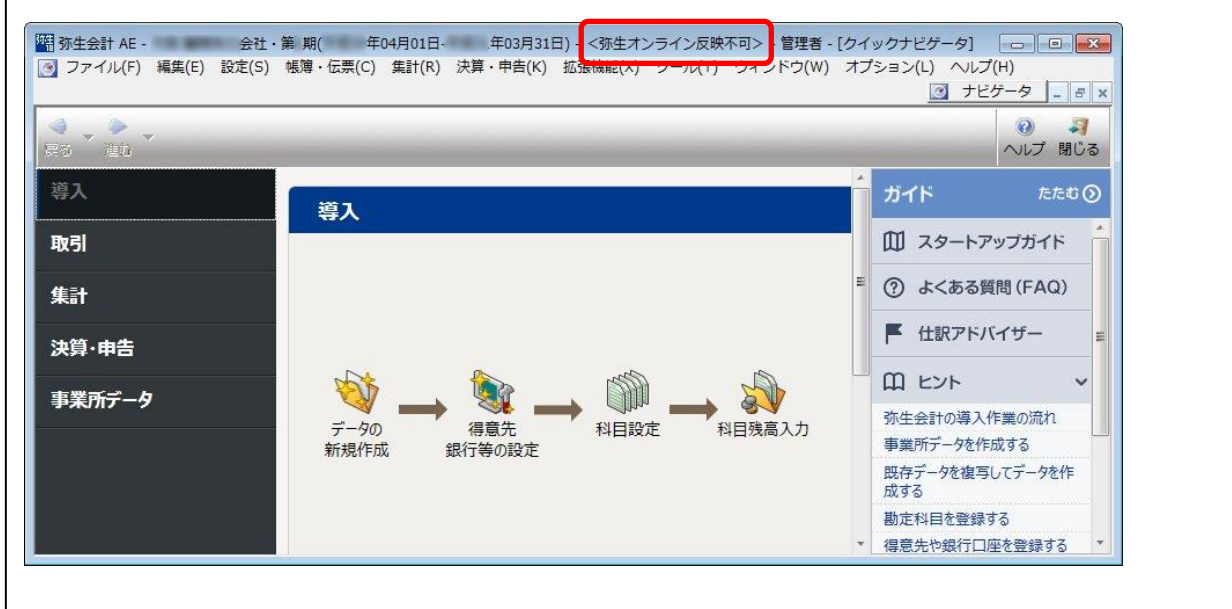

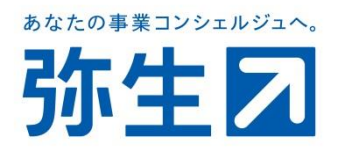